## Creating security questions and answers

**4** Repeat the same process for **Security Question 2** and **Security Question 3**

**5** Click **Save** at the bottom of the page

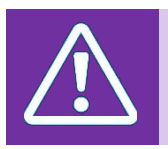

## **Warning**

You should never share the full questions or the answers of your security questions with anyone. You will only be asked for specific character by your LOA or the helpdesk

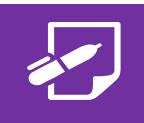

## **Additional Information**

• **If you forget the answers to your security question you should contact your local administrator to discuss the local process of how you can alternatively authenticate yourself. Once you are re-authenticated, you will need to reset your security questions. Refer to the** *Updating Security Questions Quick Reference Guide* **for more information on how to do this**

**Once you have completed the steps above, you should refer to** *the* **fully-comprehensive** *NHSmail User Guide* **for more information on how to find and use all the features of the Portal e.g. Opening your NHSmail Outlook Web App (OWA) account**